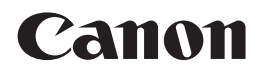

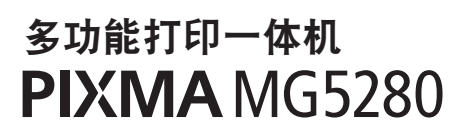

# 入门指南

## 使用说明书

### 本文档中使用的符号

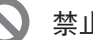

禁止的操作。

包含重要信息的说明。

- 在本指南中,Windows 7操作系统简称Windows 7,Windows Vista操作 系统简称Windows Vista。
- 本指南中的屏幕基于Windows 7 Home Premium和Mac OS X v.10.6.x。 (除非另有说明,否则这些屏幕均为Windows 7环境下的屏幕。)

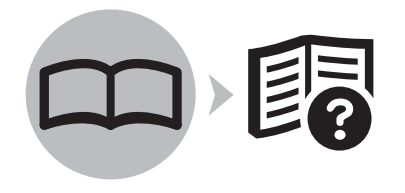

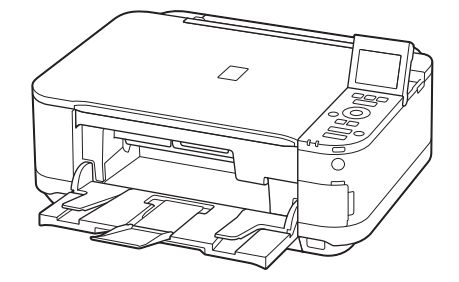

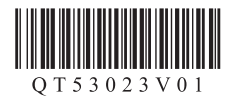

## ■ 目录

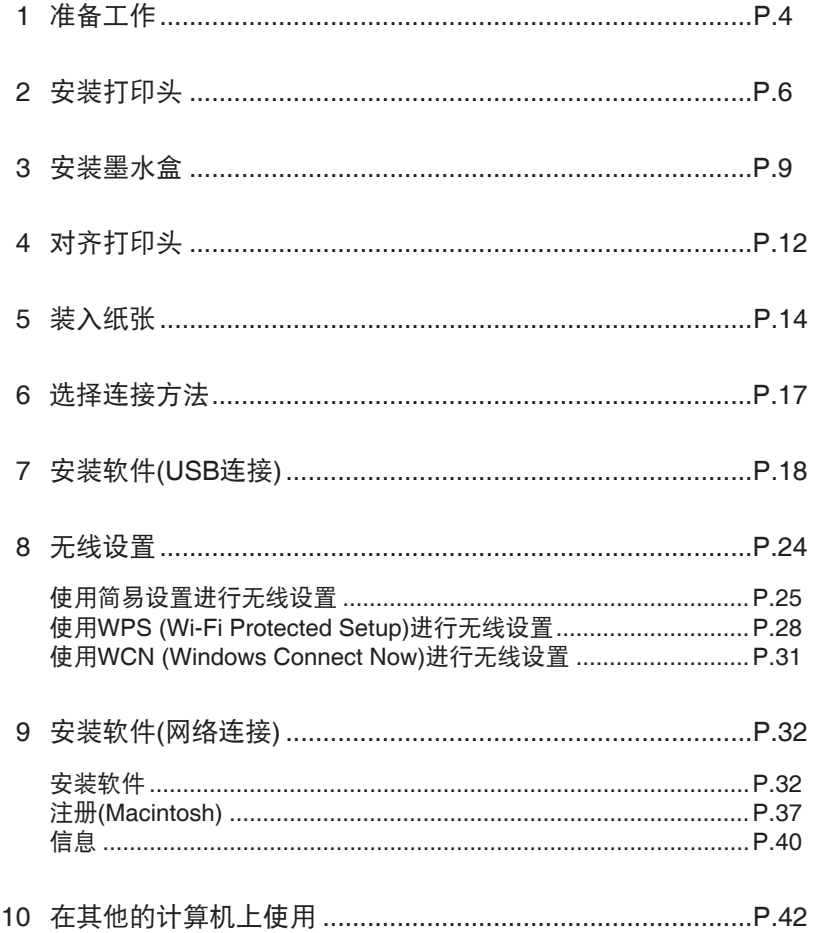

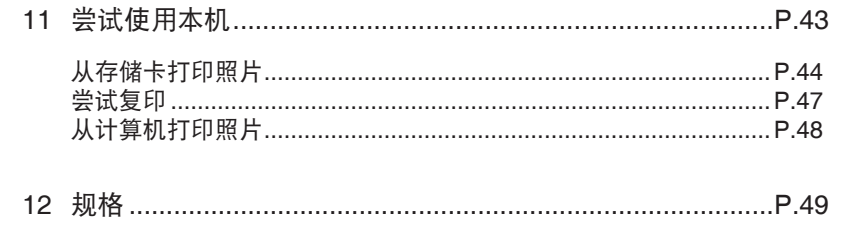

■ 本机安装流程

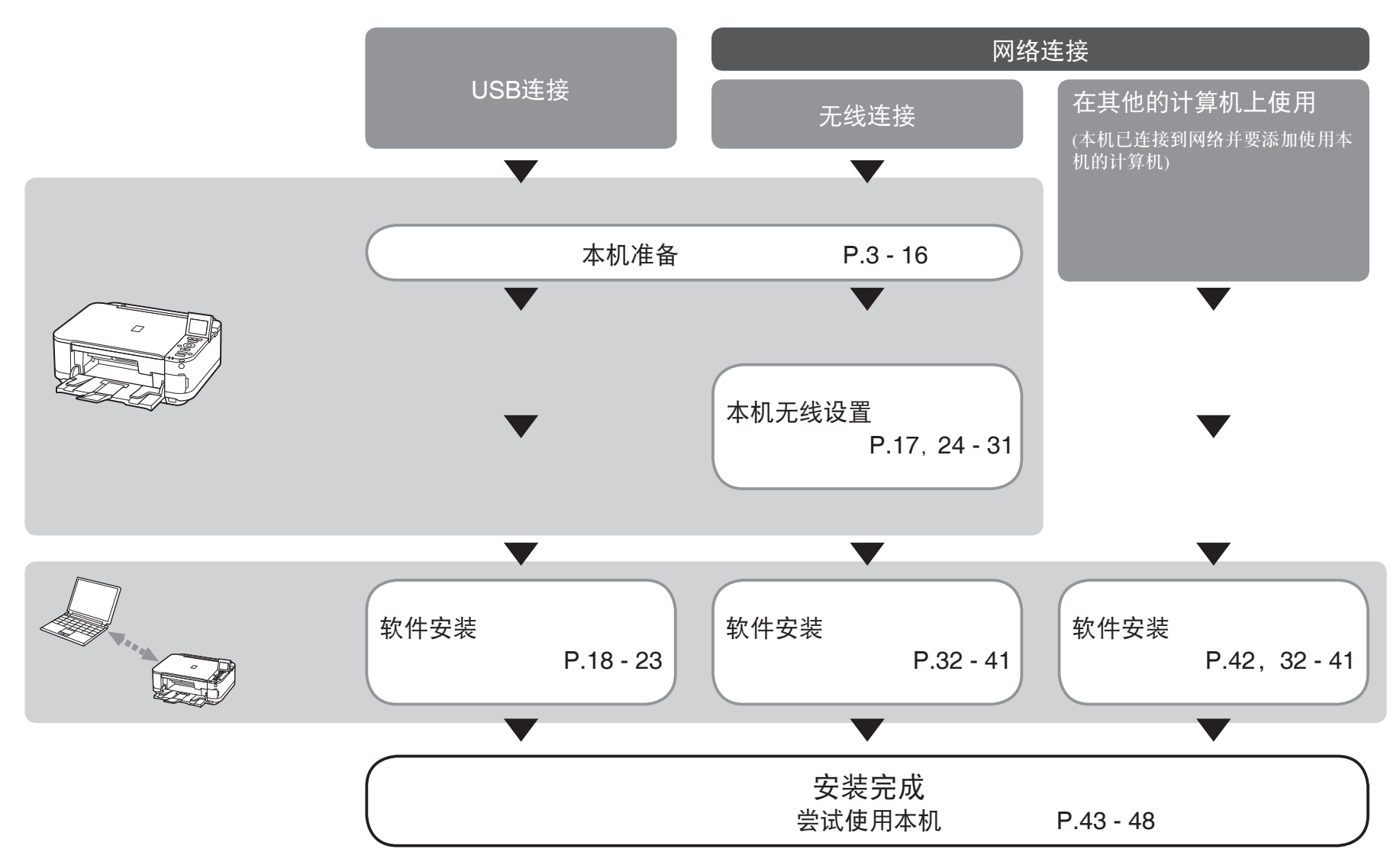

1

本机包含印刷手册和在计算机上查看的电子手册。 电子手册可在安装光盘中找到并已在软件安装过程中安装。

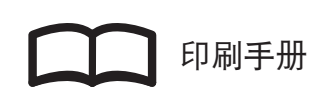

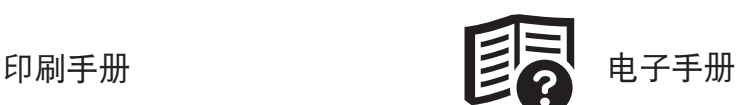

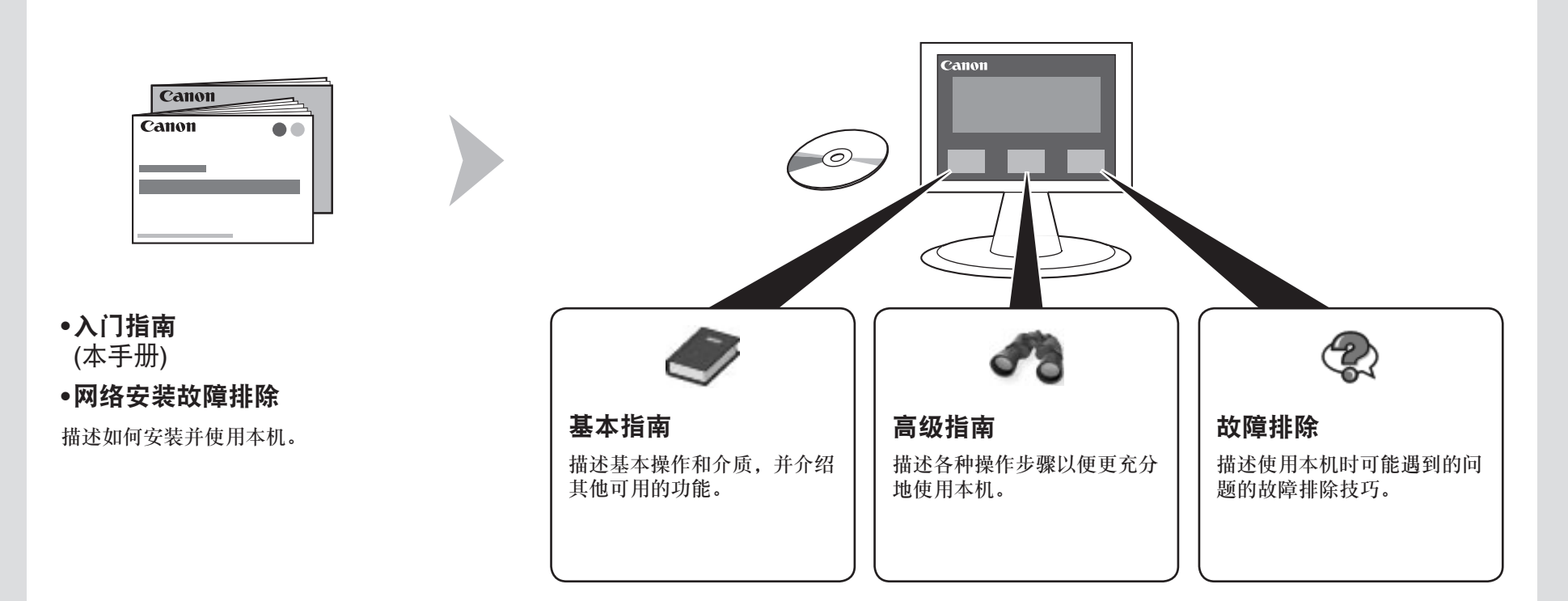

有关打开电子手册的详细资料,请参阅第43页。

## ■ 无线连接所需的设备

通过无线连接使用本机时,需要以下设备。

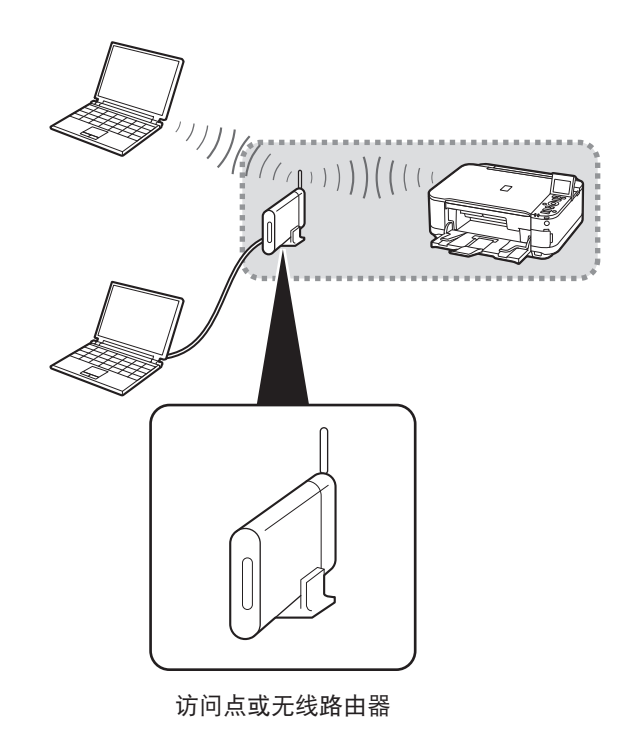

需要购买支持IEEE802.11b/g/n的访问点或路由器。

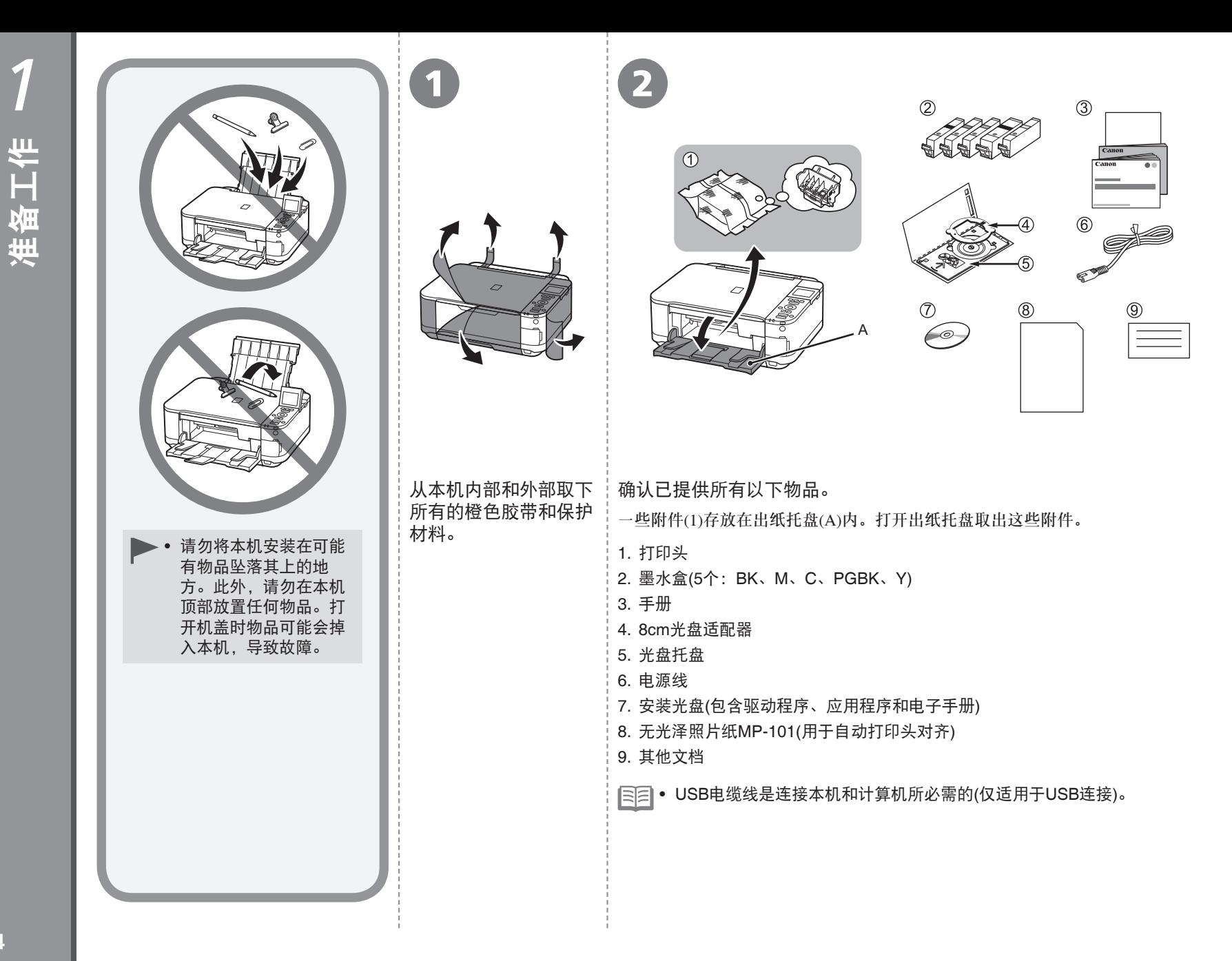

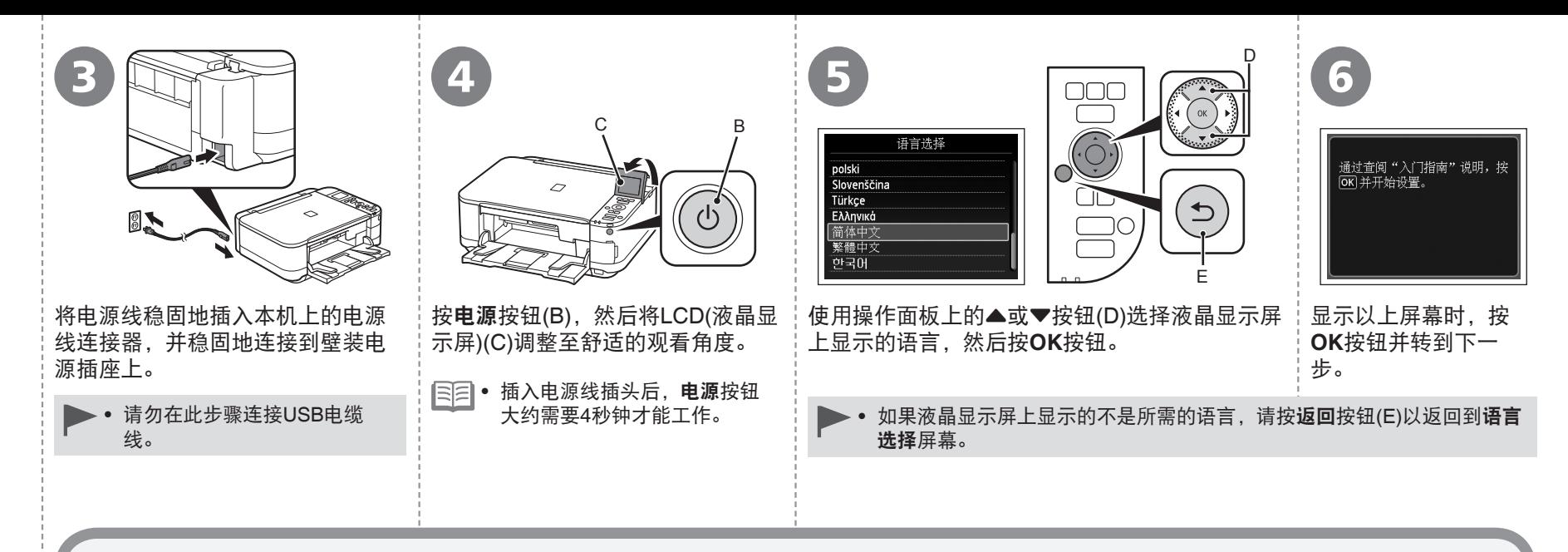

#### ▶ 需要关闭本机电源时

务必按照以下步骤操作。 •

- 1. 按电源按钮关闭本机。
- 2. 确保电源指示灯(F)未亮起。

本机关闭之前运行噪音可能最多会持续35秒。

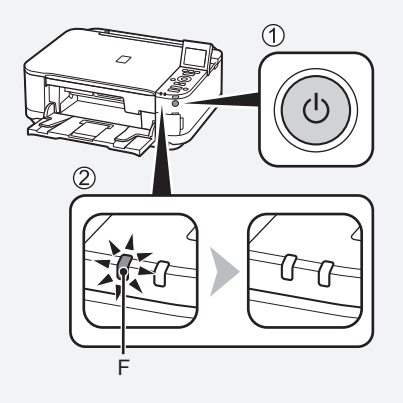

• 拔出电源插头时,确保电源指示灯在拔出插头前未亮起。电源指示灯亮 起或闪烁时拔出电源插头可能会导致打印头干涸或堵塞,从而导致打印 效果欠佳。

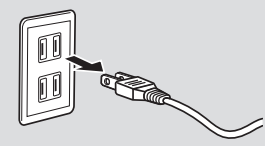

• 对于每个国家或地区,电源线的规格也不相同。

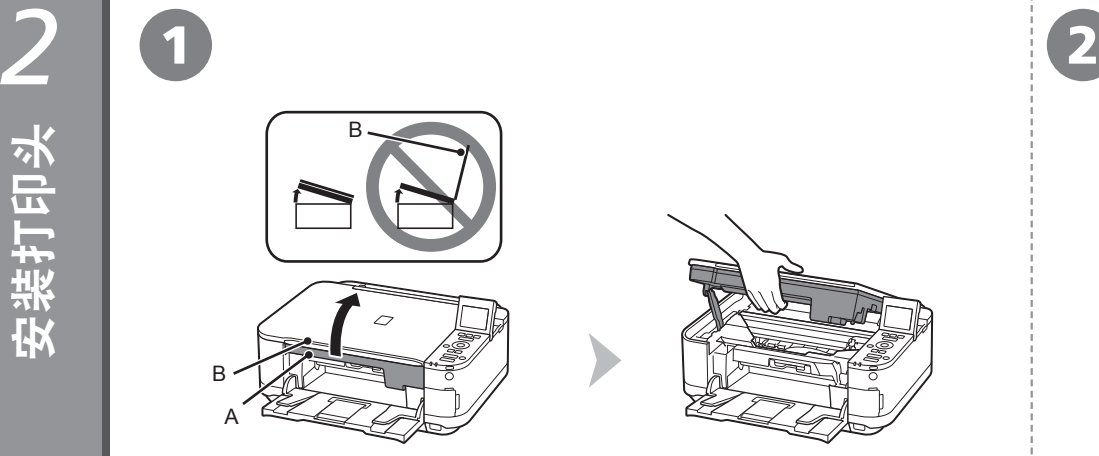

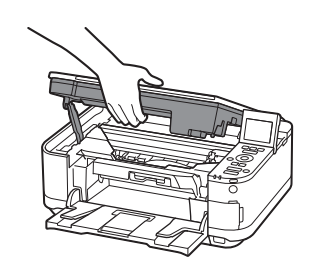

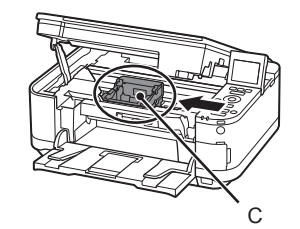

# 抬起扫描单元(机盖)(A)直至其停止。 わない インストランス トランス おおく おく け印头固定器(C)移至安装位置。

关闭文档盖板(B)并将其与扫描单元(机盖)一起抬起。 如果打印头固定器未移动,请确保本机已开启。有关详细资料,请参 阅"1 准备工作"中第5页的 3到 3。

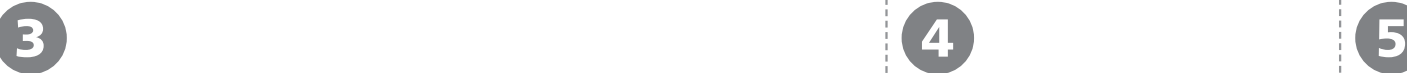

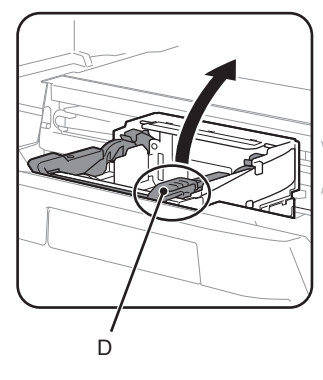

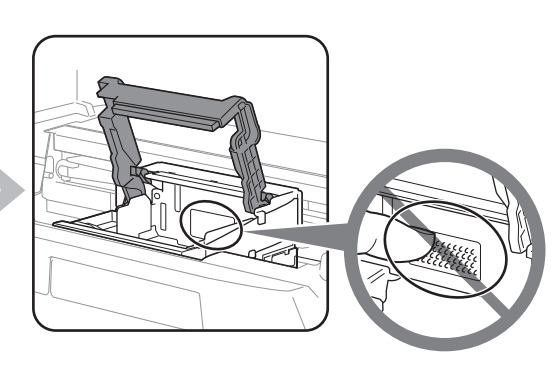

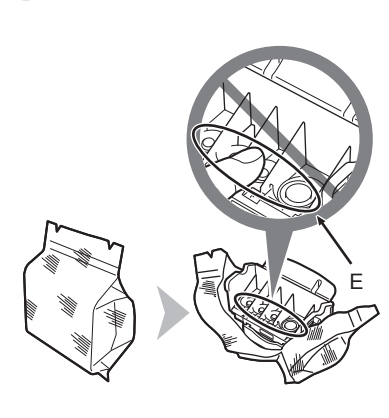

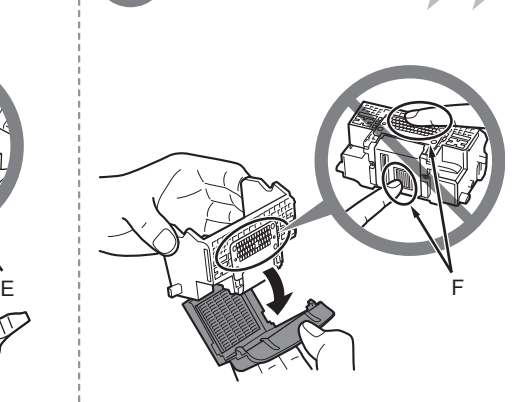

## 稳固地抬起打印头固定器的打印头锁定杆的(D)部分直到其停止。 从银色包装袋中取出打印头。 太取下橙色保护盖。

- 切勿触摸打印头的内侧(E)或金属部件(F)。如果触摸这些区域,本机可能 无法正确打印。
- 打印头包装袋的内部或保护盖的内侧可能会有一些墨水——这对打印质量 没有影响。在处理这些物品时,请注意不要将墨水弄到身上。

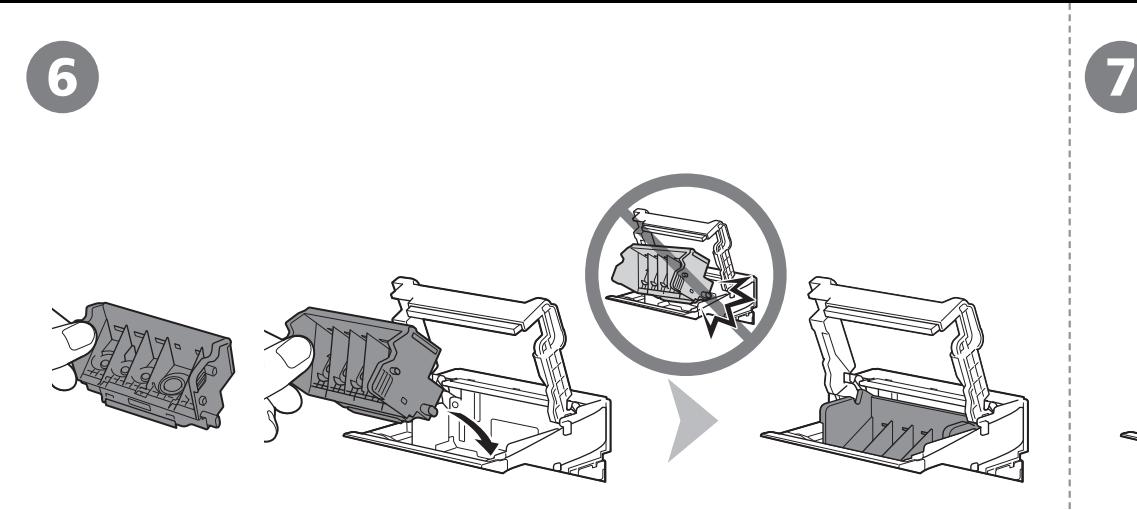

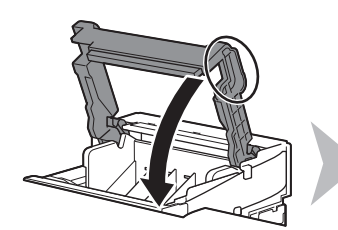

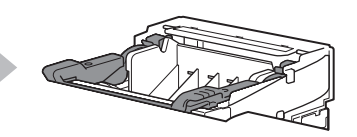

如图所示,向前倾斜打印头并将其安装到适当的位置。 稳固地握住打印头锁定杆并将其完全放下。

• 切勿使打印头敲击到固定器的侧面。 • 一旦安装了打印头,请勿将其随意取出。

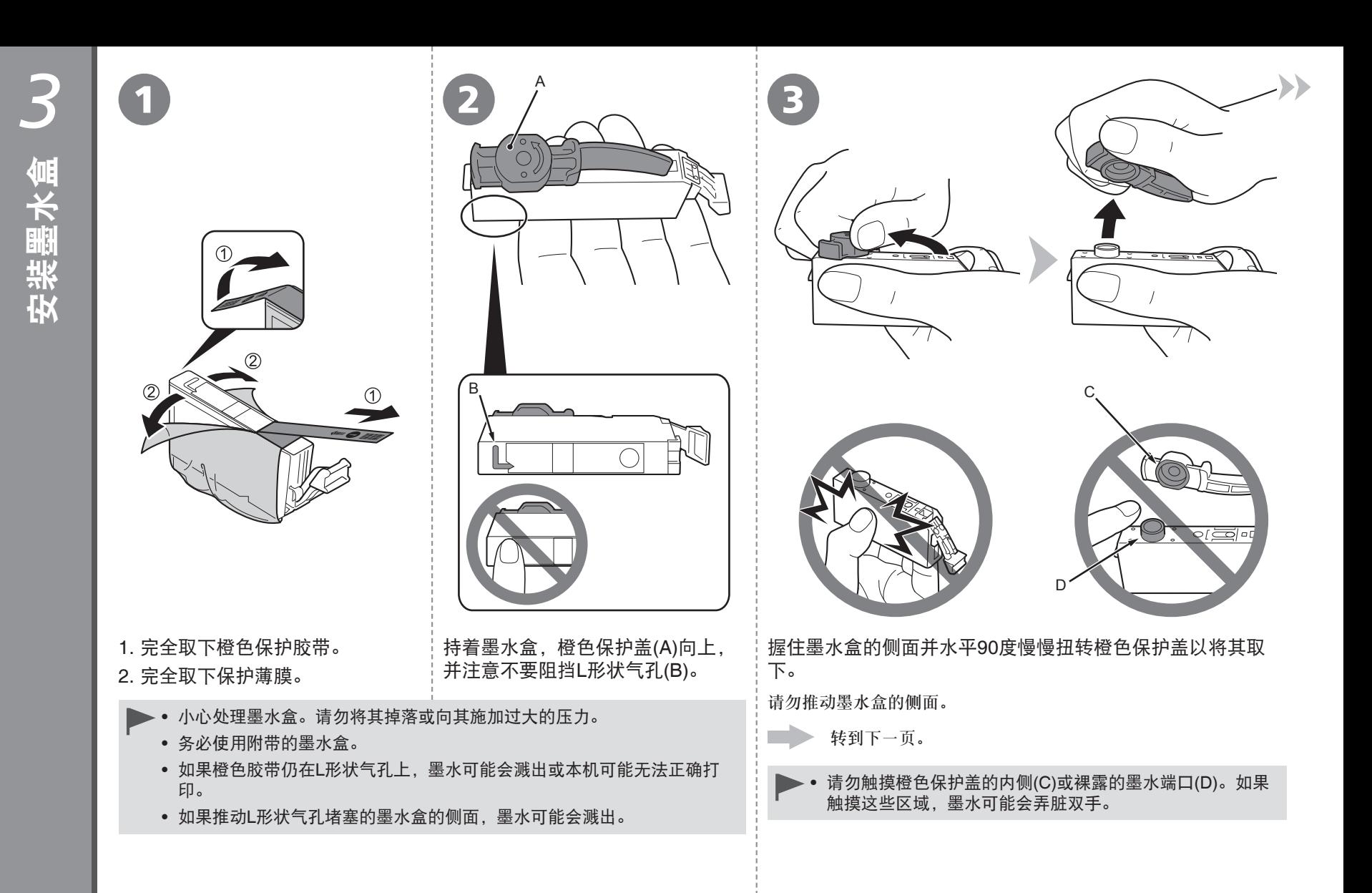

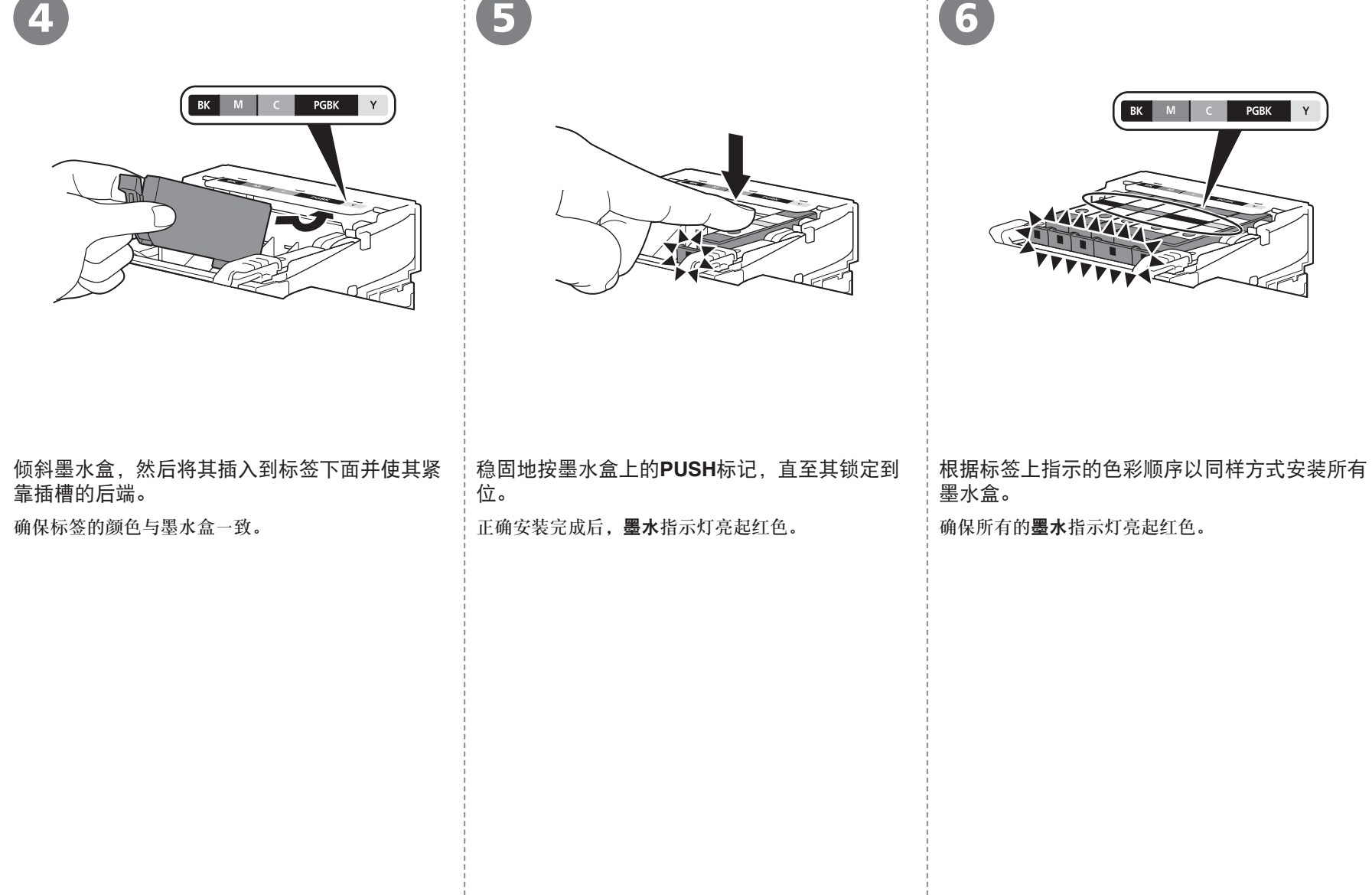

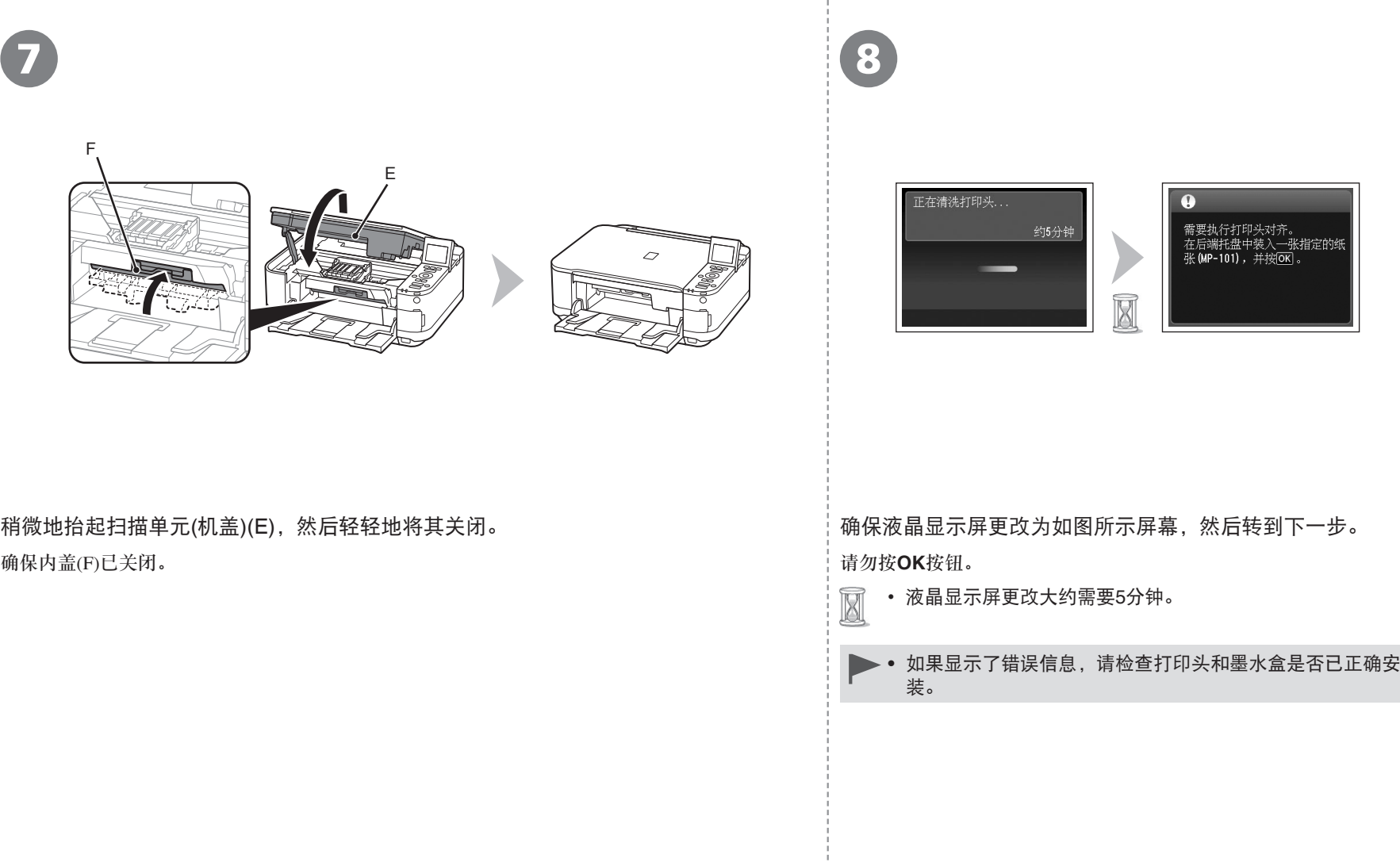

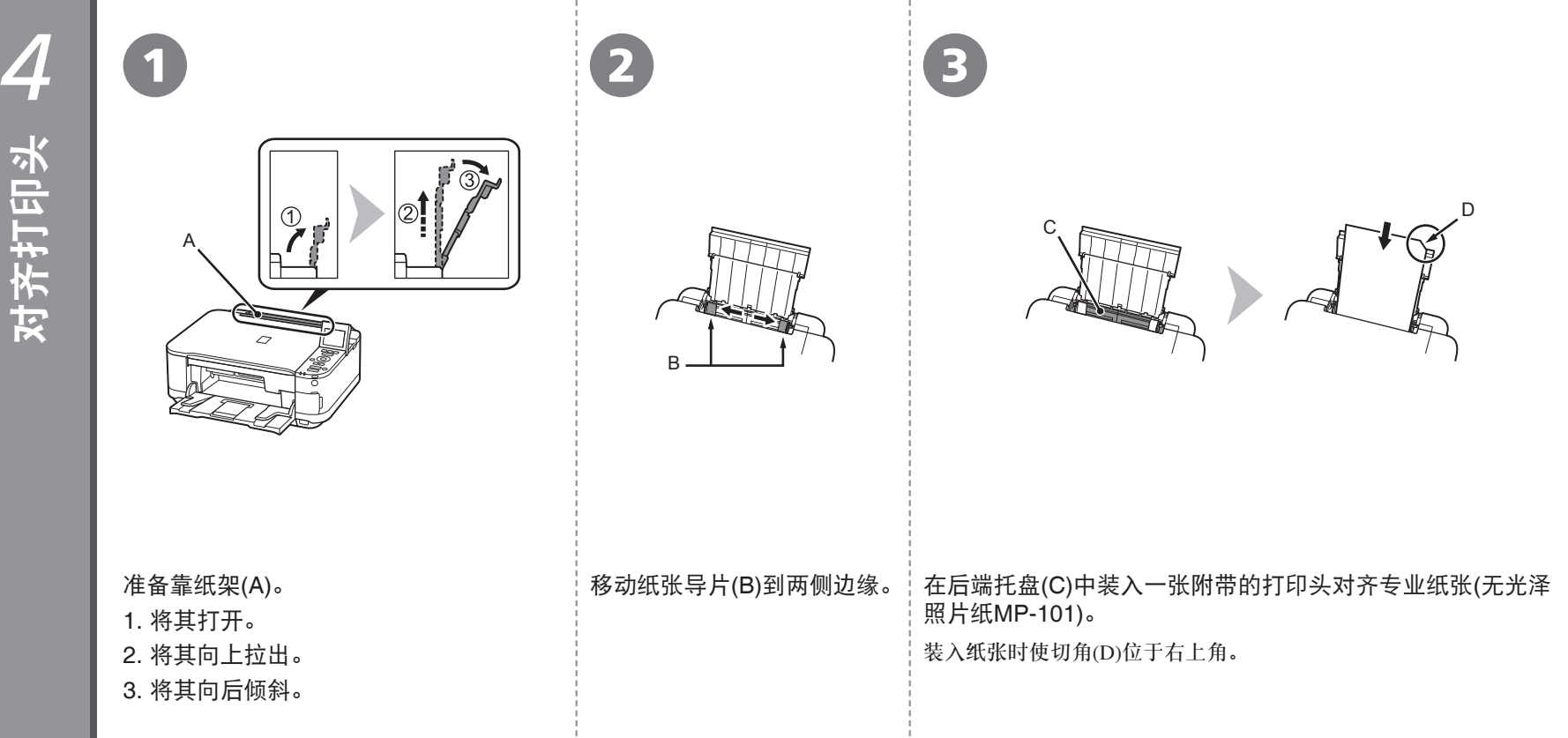

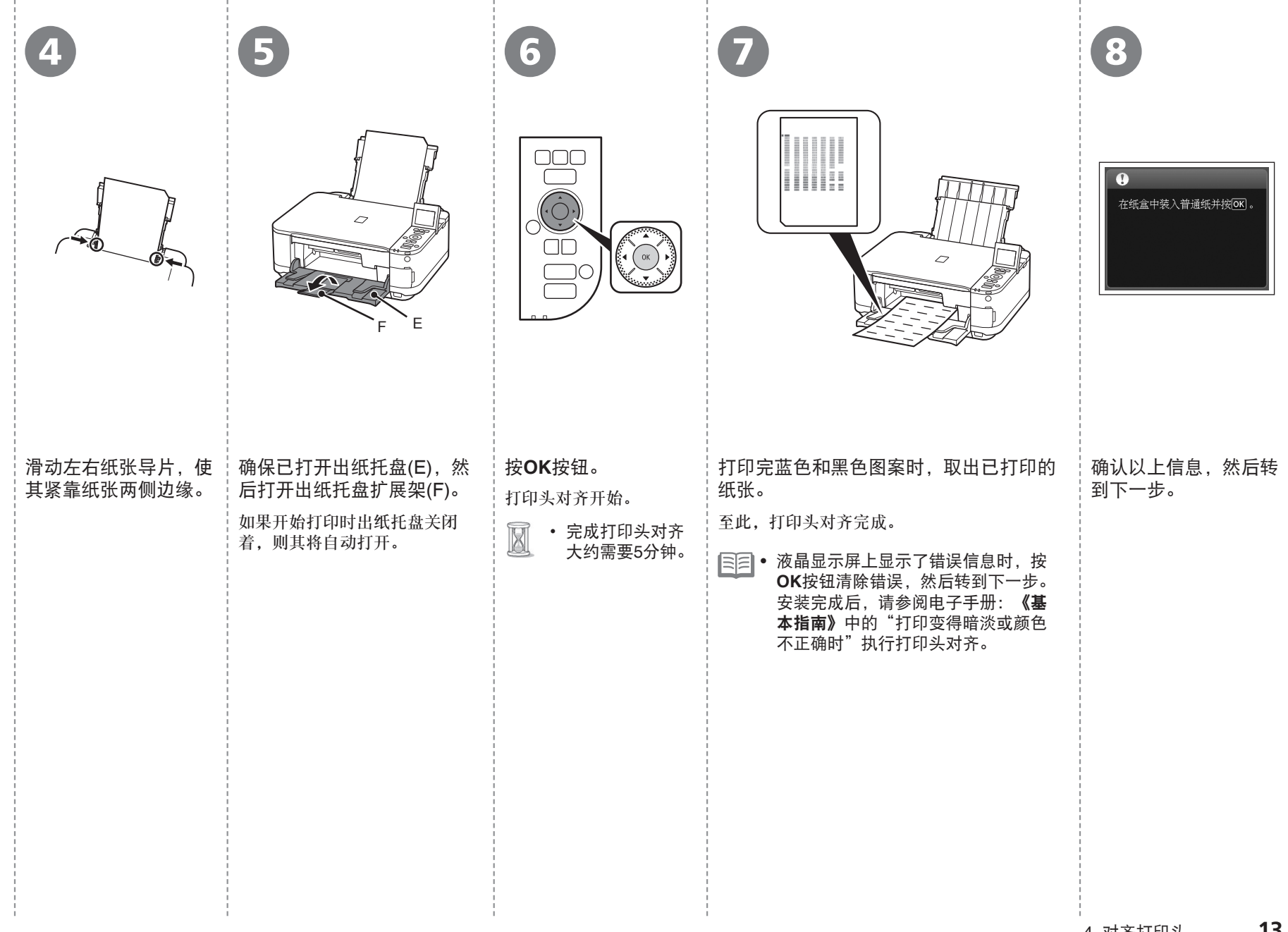

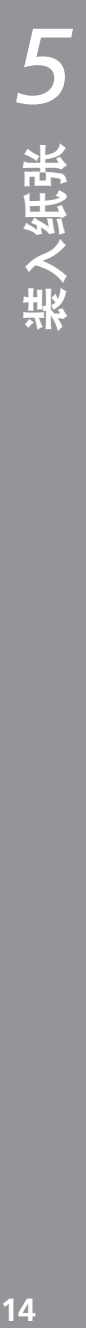

<del>5</del> 1 对于本机,纸张来源会根据介质类型而有 1 回 如何在后端托盘中装入专业纸张<br>所不同。 1 所不同。 对于本机,纸张来源会根据介质类型而有 所不同。

#### 在后端托盘(A)中装入纸张。 专业纸张**(**包含照片纸**)**

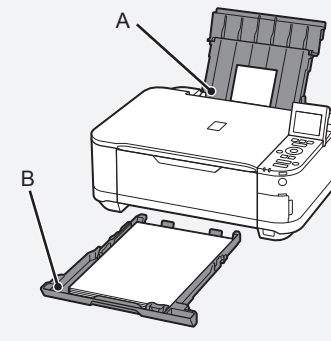

普通纸 在纸盒(B)中装入纸张。

• 有关如何处理纸张的详细资料,请在 安装完成后参阅电子手册:《基本指 南》中的"装入纸张"。

□ 如何在后端托盘中装入专业纸张

本节描述如何在纸盒中装入普通纸。有关如 而在后端托盘中装入专业纸张的详细资料, 请参阅第12页的"4 对齐打印头"中的 1到  $\boldsymbol{\Theta}$ .

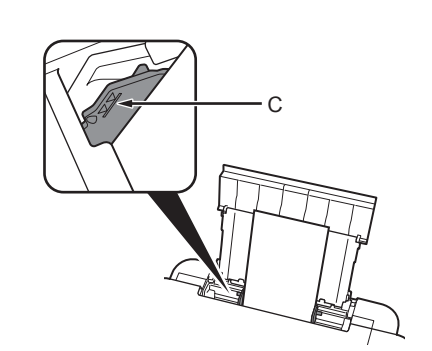

- 装入专业纸张
- 将打印面向上纵向装入纸张。
- 确保纸叠高度没有超过标记线(C)。 •

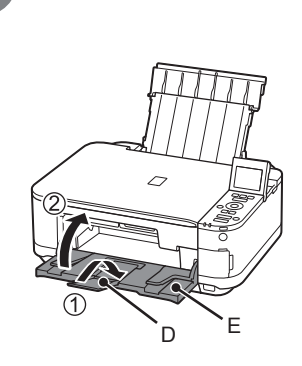

1. 关闭出纸托盘扩展架(D)。 2. 关闭出纸托盘(E)。

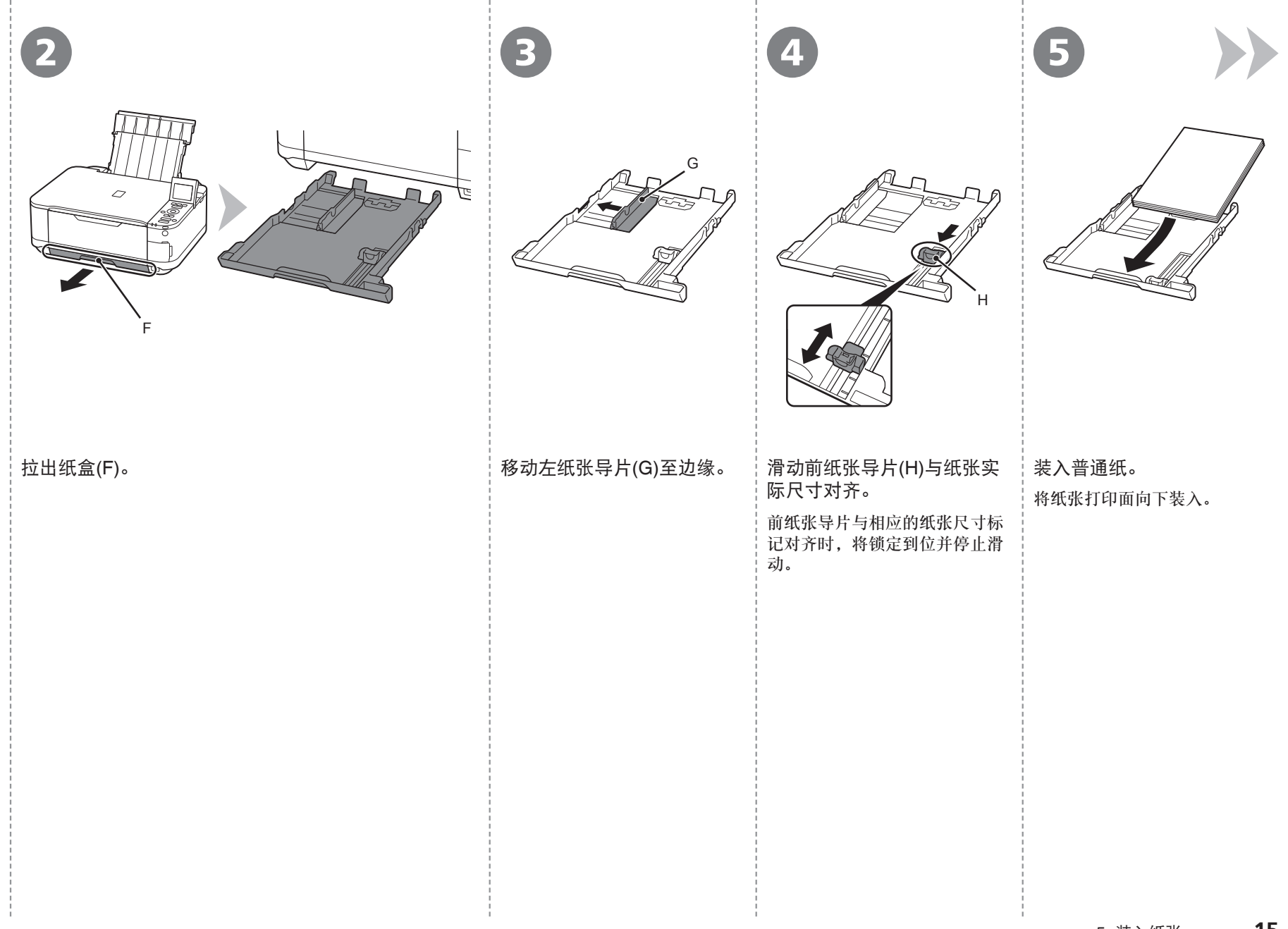

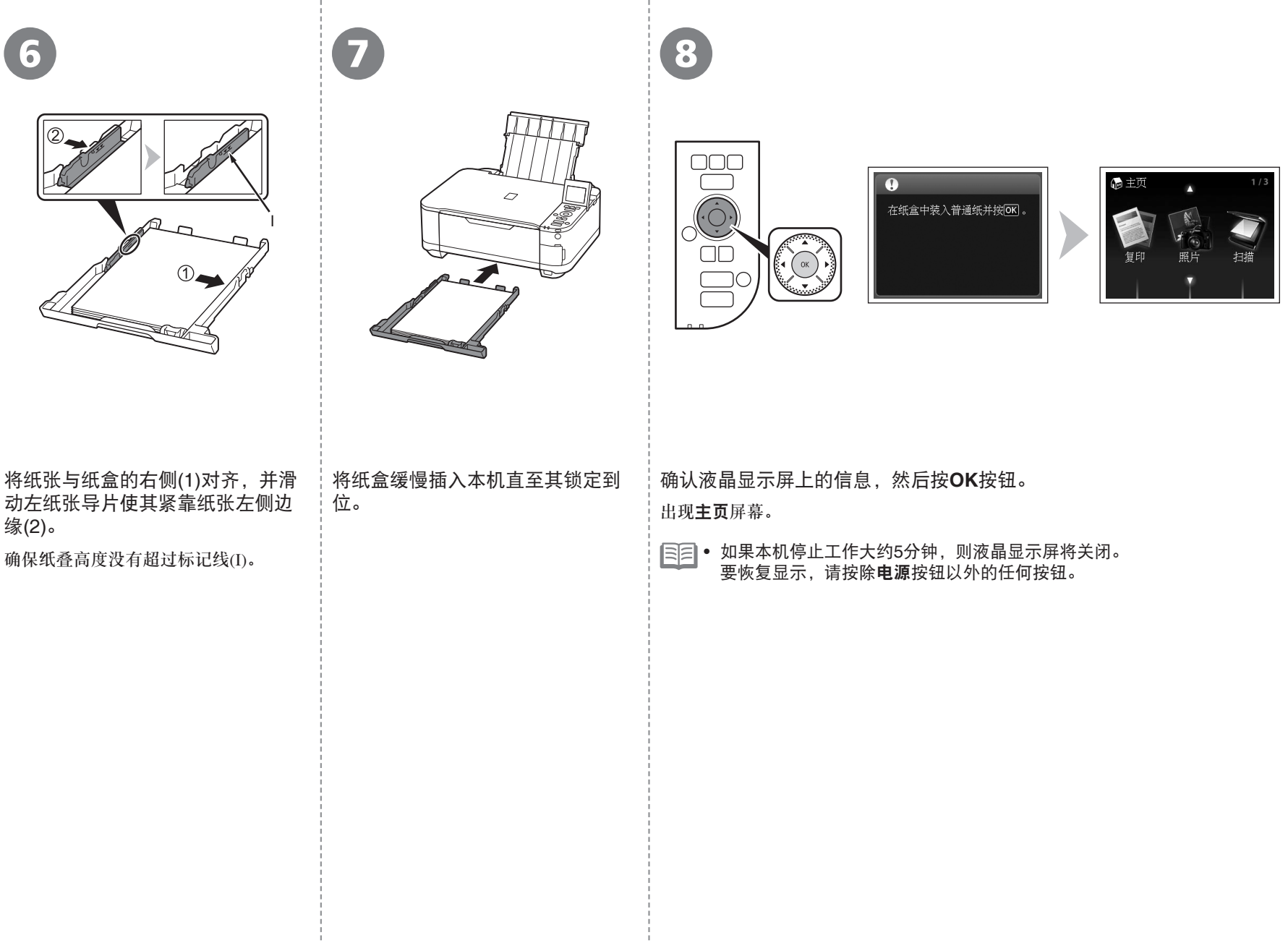

![](_page_18_Figure_1.jpeg)

#### 什么是网络?

通过电缆线或无线通讯连接的计算机之间交换信息的系统。互 联网和LAN是网络的类型。

#### 什么是**LAN(**局域网**)**?

一种连接有限区域(房屋、建筑物等)内计算机的网络。

如果不确定设备(访问点、路由器等)是否支持无线连接,请参阅设备附带的手 册或联系其制造商。 如果设备支持无线连接,检查其是否支持IEEE802.11b/g/n。

## 请勿连接USB电缆线。

- 要通过连接到计算机使用本机,需要将包含驱动程序在内 的软件复制(安装)到计算机的硬盘。安装过程大约需要20分 钟。(根据计算机环境或要安装的应用程序软件数量,安装 时间有所不同。)
	- 安装前退出所有应用程序。 •
	- 以管理员(或管理员组成员)的身份登录。 •

## **Windows**

□ 如果安装软件之前通过USB电缆线连接本机:

#### 对于**Windows 7**

- 1. 断开连接到计算机的USB电缆线。
- $2.$ 转到第19页的 $\Omega$ 。

#### 对于**Windows Vista/Windows XP**

可能会出现此对话框。

![](_page_19_Picture_12.jpeg)

## **Windows**

□ Easy-WebPrint EX

Easy-WebPrint EX是安装附带的软件时安装在计算机上的网页打印软件。 需要安装Internet Explorer 7或更新版本才能使用该软件。需要连接互联网 进行安装。

![](_page_20_Picture_0.jpeg)

![](_page_20_Picture_1.jpeg)

indows

#### 按电源按钮(A)关闭本机。

本机关闭之前运行噪音可能最多会持续 35秒。

开启计算机,然后将安装光盘插入 光盘驱动器。

如果正在使用Windows,则安装程序自 动启动。

#### 对于**Windows**

• 如果程序未自动启动,双击**计** 算机或我的电脑中的光盘图标, 然后双击**MSETUP4.EXE**。

**Windows 7/Windows Vista** 3 Windows  $XP \implies Q$ **COMMENT** DVD 驱动器 (E:) CANON IJ (?) 您要允许以下程序对此计算机进行更改吗? □ 始终为 软件和游戏 执行此操作 (b) 程序名称<br>- Electronic Canon IJ Setup CD-ROM こっこり。<br>已验证的发布者: Canon Inc.<br>文件源: 此计算机上的硬盘驱动器 ● 语行 Hsetup4.exe (> 显示详细信息(D) , 打开文件夹以查看文件 更改这些通知的出现时间 在"控制面板"中查看更多"自动播放"选项

#### 单击自动播放屏幕上的运行**Msetup4.exe**,然后单击用户帐户 控制对话框上的是或继续。

如果在随后步骤中重复出现用户帐户控制对话框,单击是或继续。

![](_page_20_Figure_11.jpeg)

Windows / Macintosh

![](_page_21_Picture_1.jpeg)

选择居住地 Canon 选择您居住的国家或地区,然后单击[下一步]。如果您居住<br>的国家或地区未在下表中列出,请选择[其他]。 春印印韩马非新合泰越其德度图玉律加满国南他 尼西亚 西宾坡西亚  $(T - 2)$ 上一步

选择居住地,然后单击下一步。

三三• 如果选择语言屏幕出现,选择一种语言,然后单击下一步。

选择国家或地区,然后单击下一步。

![](_page_22_Picture_0.jpeg)

![](_page_22_Picture_1.jpeg)

![](_page_22_Picture_69.jpeg)

![](_page_22_Picture_70.jpeg)

### 单击简易安装。 インディング インディング 中击安装。

● 如果想要选择特定项目进行安装,请单击**自** 定义安装。

将安装驱动程序、应用程序软件和电子手册。 按照屏幕上的全部说明继续软件安装。 选择通过**USB**使用打印机,然后单击下一步。

#### 安装的重要信息

![](_page_23_Figure_1.jpeg)

![](_page_23_Figure_2.jpeg)

![](_page_24_Picture_1.jpeg)

![](_page_24_Picture_2.jpeg)

![](_page_24_Picture_3.jpeg)

#### 单击退出以完成安装。

#### 对于**Macintosh**

必须在首次使用本机上的操作面板进行扫描前,重新 启动计算机。

## 对于**Windows** Solution Menu EX启动。 对于**Macintosh** 在**Canon Solution Menu EX**对话框中单击好后, Solution Menu EX启动。 取出安装光盘并妥善保管。 根据购买时所在国家或地区的不同,Solution Menu EX上显示的按钮可能会不同。 •

恭喜!安装完成。 请转到第43页的关于Solution Menu EX和电子手册的信息,或转到第44页 以开始使用本机。

## **Windows**

#### 安装**XPS**打印机驱动程序

在Windows 7和Windows Vista SP1或更新版本中, 还可以安装XPS打印机驱动程序。要安装,请从 第19页的"7 安装软件(USB连接)"中的 1开始执 行。在 6中单击自定义安装,然后在自定义安装屏 幕中选择**XPS**打印机驱动程序。

有关XPS打印机驱动程序的有用功能的详细资料, 请参阅电子手册:《高级指南》。

![](_page_25_Figure_0.jpeg)

将本机连接到网络前,确保已连接计算机和访 问点或路由器。

![](_page_25_Figure_2.jpeg)

将本机添加(连接)到网络。

![](_page_25_Picture_4.jpeg)

## ■ 无线连接的注意事项

- 根据系统环境的不同,网络设备的配置、路由器功能、安装步骤以及安全 设置可能会有所不同。有关详细资料,请参阅设备说明手册或联系其制造 商。
- 在办公室环境下安装,请咨询网络管理员。
- 如果连接到未使用安全措施保护的网络,则存在将数据(如个人信息)泄露 给第三方的风险。
- 如果出现错误信息或网络连接时出现故障,请参阅印刷手册:《**网络安装** 故障排除》。
- 将本机和计算机安置在相同网络区段。

![](_page_25_Picture_11.jpeg)

不支持通过无线连接而不使用访问点直接连接到计算机的"Ad-hoc连接"。 务必准备好访问点。

## ■ 检查无线连接的信息

在大多数情况下,都会使用"简易设置"将本机连接到访问点或路由器。继续执行前,必须收集安装期间所需的以下信息。 为方便起见,可以将信息记录在提供的空白区域中,然后转到第26页。

• 有关其他连接方法,请参阅本页底部的信息。

有关如何检查以下信息的详细资料,请参阅访问点或路由器的手册或联系其制造商。

![](_page_26_Picture_136.jpeg)

![](_page_27_Figure_0.jpeg)

![](_page_28_Picture_113.jpeg)

![](_page_29_Figure_0.jpeg)

![](_page_30_Picture_97.jpeg)

- 10

![](_page_31_Picture_0.jpeg)

只有在使用Windows 7/Windows Vista的WCN (Windows Connect Now)功能设置无线连接时阅读本节。 本机支持"WCN-UFD"。

人 在计算机上进行设置 しょうしょう しょうしゃ しゅうしょう しょうしょう しょうしゅうしゅ

#### **Windows 7**

- 1. 单击开始 > 控制面板 > 查看网络状态和任务 > 管理无线网络。
- 2. 选择网络名称(SSID)并右键单击, 然后选择**属性**。
- 3. 选择将此网络配置文件复制到**USB**闪存驱动器。 按照屏幕上的说明完成计算机上的设置。
- 4. 转到3。

#### **Windows Vista**

- 1. 从Windows的开始菜单, 选择网络, 然后单击菜单上的添加无线设备。
- 2. 单击我要使用**USB**闪存驱动器添加一个不在此列表中的无线设备或计算机。
- 3. 单击使用**USB**闪存驱动器添加设备或计算机。
- 4. 选择网络名称(SSID), 然后单击下一步。

按照屏幕上的说明完成计算机上的设置。

- 5. 转到 3。
- 即使在保修期内,无论何种原因造成存储在USB闪存上的数据损坏或丢失,Canon不承 担任何责任。
- 根据USB闪存,可能无法保证正常操作。可能无法使用启用安全的USB闪存。

![](_page_32_Figure_17.jpeg)

![](_page_32_Picture_18.jpeg)

下一步, 请阅读第32页的"9 安装软 件(网络连接)"!

![](_page_33_Picture_0.jpeg)

![](_page_33_Picture_1.jpeg)

![](_page_34_Figure_0.jpeg)

![](_page_35_Picture_0.jpeg)

## Canon PIXMA MG5200 series 选择安装方法并遵从屏幕上的用法说明。 简易安装 自定义安装 该方法允许您选择所需软件程序并仅安装所选程序。 退出 取消软件安装。

4 5 6

![](_page_35_Picture_86.jpeg)

#### 选择国家或地区,然后单击**下一步**。 │单击简**易安装**。 │单击**安装**。

## 单击简易安装。 将安装驱动程序、应用程序软件和电子手册。 ● 如果想要选择特定项目进行安装,请单击**自**

定义安装。

![](_page_36_Picture_0.jpeg)

![](_page_36_Picture_1.jpeg)

![](_page_36_Picture_2.jpeg)

## 选择使用网络上的打印机,然后单击下一步。

#### 按照屏幕上的全部说明继续软件安装。

![](_page_36_Picture_124.jpeg)

![](_page_37_Figure_0.jpeg)

9

![](_page_37_Picture_1.jpeg)

![](_page_37_Picture_2.jpeg)

出现检测到的打印机列表对话框时,选择**Canon MG5200 series**,然后单击下一步。

出现设置完成对话框时,单击完成。

● 如果未检测到本机,则显示**检查打印机设置**对话框。请参阅 印刷手册:《网络安装故障排除》。确保没有问题,然后在 中的屏幕上再次单击下一步。

下一步,阅读第40页的"信息"!

在**Canon IJ Network Tool**屏幕上,在打印机中选择**MG5200 series**,然后单击下一步。

● 如果未检测到本机,请参阅印刷手册**: 《网络安装故障排** 除》。确保没有问题,然后单击更新。

下一步,阅读第37页的"注册(Macintosh)"!

9 Macintosh

![](_page_37_Picture_125.jpeg)

![](_page_38_Picture_0.jpeg)

注册(Macintosh)

注册(Macintosh)

9 安装软件(网络连接) **37**

![](_page_39_Picture_133.jpeg)

![](_page_40_Picture_85.jpeg)

н.

.

![](_page_41_Figure_1.jpeg)

![](_page_42_Picture_177.jpeg)

如果本机已连接到无线网络,则可以在同一网络上的其他 计算机上使用本机。

![](_page_43_Picture_2.jpeg)

要在其他的计算机上使用 1 将安装光盘插入想要使用本机的计算机。

2 按照屏幕上的说明安装软件。 不需要进行其他设置。

> 有关软件安装步骤的详细资料,请参阅第32页的"9 安装软 件(网络连接)"。

使用本机上的操作面板可以轻松打印自己的作品。各种应用程序软件随驱动程序一起安装在了计 算机中。通过使用这些应用程序软件修正/增强照片,可以打印出富有创意的作品。

有关如何使用应用程序软件和本机的详细资料,请参阅电子手册。

**Windows** 

![](_page_44_Picture_3.jpeg)

## Easy-WebPrint EX

使用Easy-WebPrint EX可以轻松打印Internet Explorer中的网页。其一些功能包括:

- 打印网页时自动缩小其大小以适合纸张宽度而无需剪裁边缘。
- 通过从预览选择所需页面,可以仅打印所需页面。
- 编辑各页面的所选部分后打印这些部分。

![](_page_44_Picture_9.jpeg)

安装Easy-WebPrint EX后, Internet Explorer中会出现Easy-WebPrint EX工具 栏。Internet Explorer运行时可以随时使用该工具栏。

### 有关**Easy-WebPrint EX**的详细资料,请参阅电子手册:《基本指南》。

## Solution Menu EX

Solution Menu EX是了解本机功能和信息的途径, 以便更充分地使用本机!例如,

- 打开电子手册。
- 打开各应用程序软件。

![](_page_44_Figure_16.jpeg)

![](_page_45_Figure_0.jpeg)

![](_page_46_Picture_0.jpeg)

 $\overline{\mathbf{a}}$  1  $\overline{\mathbf{a}}$  2

![](_page_46_Picture_1.jpeg)

![](_page_46_Picture_2.jpeg)

![](_page_46_Picture_3.jpeg)

将4"×6"(10×15厘米)的照片纸打印面向上纵向 装入后端托盘(C)。(有关详细资料,请参阅第14 页。)

确保出纸托盘(D)已打开。

如果开始打印时出纸托盘关闭着,则其将自动打开。

主页屏幕出现时,打开存储卡插槽盖,将存储卡插入存储卡插槽。 将存储卡插入存储卡插槽时,会读取存储卡中的照片并出现指定要打印的照片和份数的屏幕。 确保存取指示灯(E)已亮起,然后关闭存储卡插槽盖。

![](_page_47_Picture_1.jpeg)

- 1. 旋转拨盘(F)以显示要打印的照片。
- 2. 按[**+**]或[**-**]按钮指定份数。
- 3. 按彩色按钮(G)。

打印将开始。

• 本机可以打印时,彩色按钮亮起。

![](_page_47_Picture_7.jpeg)

打印后,打开存储卡插槽盖,捏紧存储卡并将其平直拉出。 取出存储卡后,关闭存储卡插槽盖。

• 请勿在存取指示灯闪烁时取出存储卡。可能损坏存储的数据。

有关从存储卡打印的更多信息,请参阅电子手册:《基本指南》中的 "打印照片"。

![](_page_48_Picture_178.jpeg)

尝试复印

11 尝试使用本机 **47**

![](_page_49_Picture_1.jpeg)

![](_page_50_Picture_793.jpeg)

#### 关于耗材

*12*

规格

耗材(墨水盒/FINE墨盒)停止生产后5年之内还可以购买到。

#### 重要事项

- 1. 电脑中显示的物体颜色和打印出的稿件的颜色可能会有差异,这是因为显示器的色彩输出方式(包括色彩 组合,色彩还原等)与打印机不同。
- 2. 由于打印纸的种类不同,色彩的再现范围和着色等有所变化,有可能出现色调表现不同的情况。

**49**

原产地:泰国

进口商:佳能(中国)有限公司 地址 :100005 北京市东城区金宝街89号 金宝大厦15层

以下墨水盒与本机兼容。

![](_page_51_Picture_3.jpeg)

www.canon.com.cn

修订日期:2010.09

- Microsoft是Microsoft Corporation的注册商标。
- Windows是Microsoft Corporation在美国和/或其他国家的商标或注册商标。
- Windows Vista是Microsoft Corporation在美国和/或其他国家的商标或注册商标。 •
- Internet Explorer是Microsoft Corporation在美国和/或其他国家的商标或注册商标。
- Macintosh、Mac和AirPort是Apple Inc.在美国和其他国家的注册商标。
- Bonjour是Apple Inc.在美国和其他国家的注册商标。 •